## **e-Bytes Bulletin**

April 2021 **|** e-Learning Services

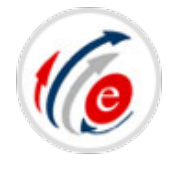

## **Canvas Bullets**

- "**Common Knowledge**" workshop April 12 & 13 at noon: Learn about content sharing through Canvas Commons! >> [Sign up to attend](https://lcsc.co1.qualtrics.com/jfe/form/SV_a9wpHR10UbisuzQ) <<
- Miss the March Mini workshops last month? Check out the recordings on the [Canvas](https://www.lcsc.edu/e-learning/faculty-information/canvas-resources/canvas-coaching-and-tutorials)  [Coaching page!](https://www.lcsc.edu/e-learning/faculty-information/canvas-resources/canvas-coaching-and-tutorials)
- Broken links or images midway through the semester got you down? Use the **Link Validator** to track down broken links and images in your course. From your course menu, click:
	- Settings  $\rightarrow$
	- **Validate Links in Content** (located on the right side of the page, or at the bottom on small screens)
	- **Start Link Validation**
	- Click on items in the report to jump to them and make corrections.

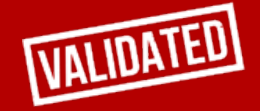

## **New "Reassign Assignment" Button in SpeedGrader**

Canvas just released a new grading feature for Assignments called "Reassign Assignment." You'll see this feature when grading assignments through SpeedGrader. It is located under the "Submit" button on the right side of the grading interface. Note: **This feature is only usable with assignments that** 

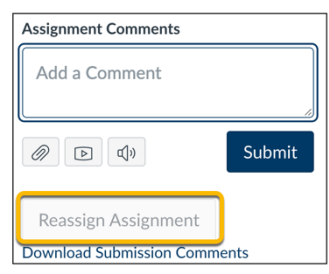

**allow multiple submissions. It does not grant additional submission attempts to students.**

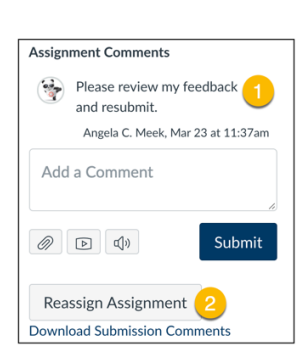

When a student submits an assignment that allows for multiple submissions, this new feature allows you to grade the first submission and then enter a comment indicating that you'd like the student to re-submit the assignment [1]. Once you submit your comment, you can click "Reassign Assignment [2]." This places the assignment back in the student's "To Do" list in Canvas, so the student is aware of the need to resubmit.

## **Regrade a Quiz with a Question Error**

It is not uncommon to launch a quiz and then notice an error in a question response as students begin taking the quiz. Naturally, your instinct is to correct this error as soon as possible. However, it is best to wait until all student submissions are in before initiating the regrade process. If you regrade the quiz while students are still taking it, Canvas will only correct the submitted quizzes.

- Changing the correct answer for a question *will* initiate the regrading process.
- Changing the point value for a question *will not* initiate the regrading process.
- Deleting a question *will not* initiate the regrading process.

[Read this Canvas article on options for regrading a quiz](https://community.canvaslms.com/t5/Instructor-Guide/What-options-can-I-use-to-regrade-a-quiz-in-a-course/ta-p/1093) for more information on regrading multiple choice, true/false, and multiple answer questions.